# **Sound Blaster Live!** Addendum

English Korean **Chinese Simplified Chinese Traditional** 

## Sound Blaster Live! Addendum

### System Requirements

### Installation in Windows 2000

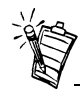

Windows 2000 only installs a set of basic audio drivers for your card. To install the latest audio drivers, use the installation disc provided.

### Uninstalling Sound Blaster Live!

To use Creative software on a Windows 2000 system, your card requires at least:

- ❑ Genuine Intel® Pentium® class processor 200 MHz
- ❑ 64 MB RAM

Installing the Software The software installation in Windows 2000 includes the installation of audio drivers.

- 1. Insert the installation disc into your CD-ROM drive. The AutoPlay screen appears.
- 2. Follow the instructions on the screen to complete the installation.

To uninstall the Sound Blaster Live! software, follow the steps listed in the section "Uninstalling the Applications" in Chapter 2 "Installing Software in Windows 95/98" of the manual. They also apply in Windows 2000.

Reinstalling the Audio Drivers From the Installation Disc

You may want to reinstall the audio drivers if you think they are corrupted.

- 1. Insert the installation disc into your CD-ROM drive.
- 2. Click **Start** -> **Settings** -> **Control Panel**.
- 3. Double-click the **System** icon.
- 4. In the dialog box that appears, click the **Hardware** tab and then click the **Device Manager** button.
- 5. On the **Devices** tabbed page, expand the **Sound, video and game controllers** branch.
- 6. Select **Creative SB Live! (WDM)**, and then click the **Properties** button.
- 7. On the **Driver** tabbed page, click the **Update Driver** button.
- 8. In the **Upgrade Device Driver Wizard** dialog box, click the **Next** button.
- 9. In the dialog box that appears, select the **Display a list of the known drivers for this device so that I can choose a specific driver** option, and then click the **Next** button.
- 10. In the dialog box that appears, click the **Have Disk** button.
- 11. In the **Install from Disk** dialog box, click the **Browse** button to browse to the **AUDIO\***Language***\WDMDRV** folder of your CD-ROM drive, where *Language* is the language of the software that you want to install, and then click the **OK** button.
- 12. In the **Upgrade Device Driver Wizard** dialog box, select **Creative SB Live! (WDM)**, and then click the **Next** button.
- 13. In the dialog box that appears, click the **Yes** button.
- 14. Click the **Next** button, followed by the **Finish** button.

(The following is with reference to Chapter 4, "Using Sound Blaster Live!" and Chapter 5, "Additional Sound Blaster Live! Applications".)

In Windows 2000:

- ❑ The software interfaces for some applications may differ from the ones featured.
- ❑ Some applications featured may not be supported.

### Application Support in Windows 2000

### Bundled Games and Applications

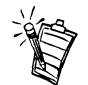

Some Sound Blaster Live! packages may not include the following software:

- Rainbow Six: Rogue Spear (Demo)
- Mixman Studio
- Creative Digital Audio Center

The software bundle now includes a new game:

❑ Rainbow Six: Rogue Spear (Demo).

The games Aliens Vs Predator and MYTH II: Soulblighter (featured in Chapter 5, "Additional Sound Blaster Live! Applications") are no longer bundled with the Sound Blaster Live! package.

The following applications have been upgraded to a newer version. Their latest interfaces may differ from those shown in the manual:

- ❑ Creative Lava!
- ❑ MediaRing Talk
- ❑Mixman Studio
- ❑ Creative Digital Audio Center
- ❑ Sound Forge XP (now supports MP3 files)

No part of this publication may be reproduced or transmitted in any form or by any means without the prior written consent of Creative Technology Ltd.

Copyright © 2000 Creative Technology Ltd. All rights reserved.

Version 1.0March 2000

Sound Blaster and Blaster are registered trademarks, and the Sound Blaster Live! logo, the Sound Blaster PCI logo, EMU10K1, Environmental Audio, Creative Multi Speaker Surround, and LAVA! are trademarks of Creative Technology Ltd. in the United States and/or other countries. Microsoft, MS-DOS, and Windows are registered trademarks of Microsoft Corporation.

All other products are trademarks or registered trademarks of their respective owners.

### here  $\text{Live!}$

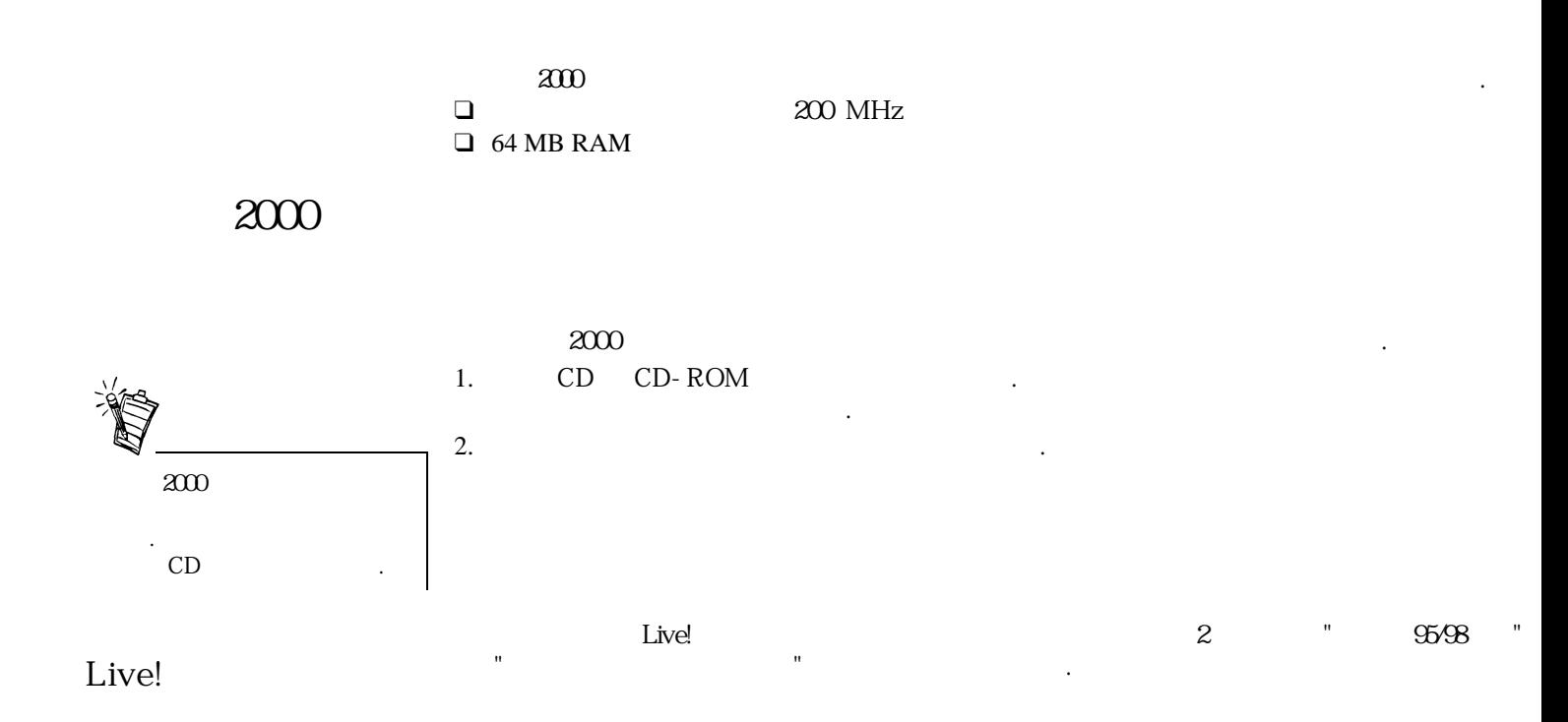

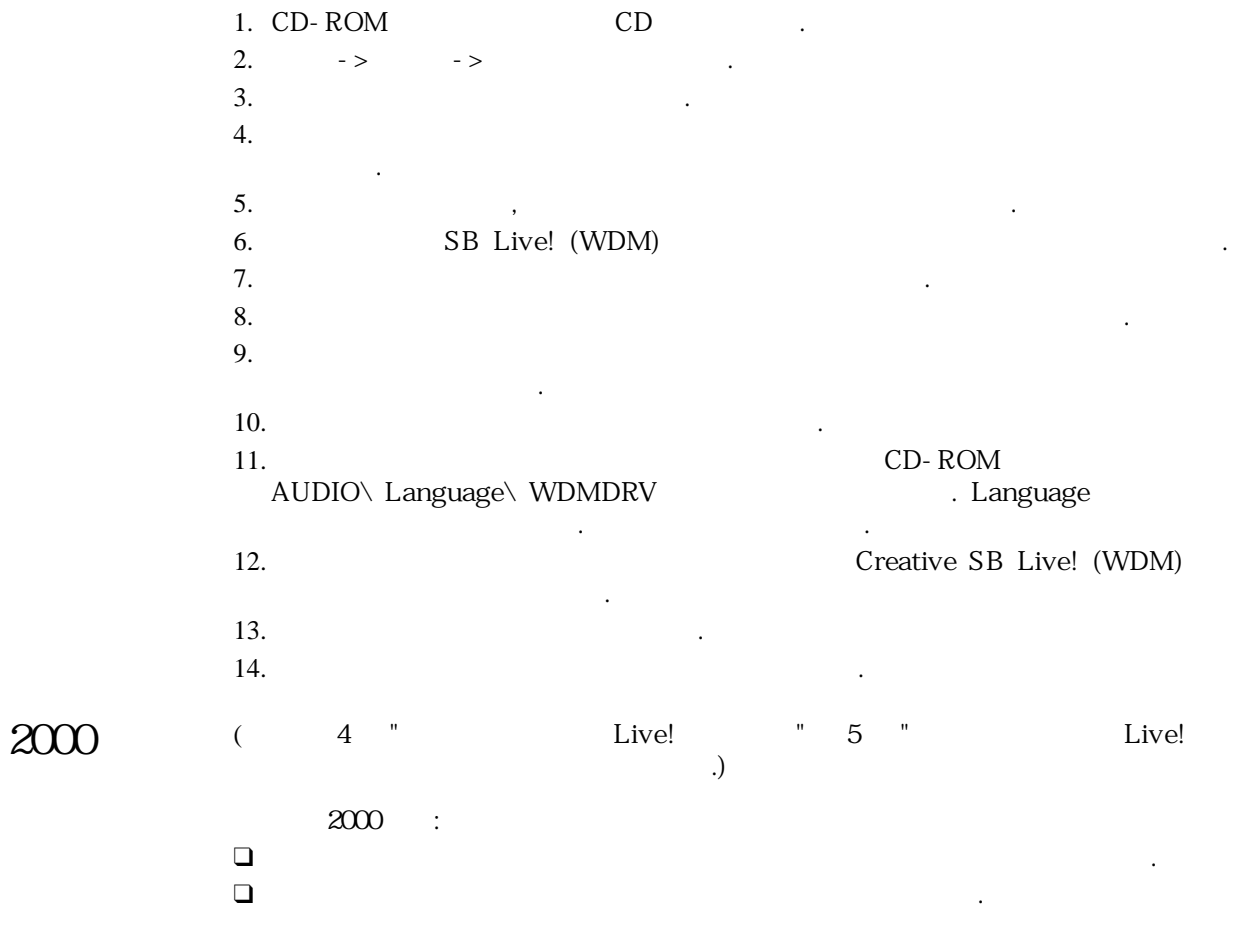

오디오 드라이버가 손상되었다면 다음과 같이 재설치 하십시오.

 $\Delta$ 

❑ Rainb ow Six: Rogue Spear (Demo).

번들 소프트웨어는 새로운 게임을 포함하고 있습니다.

Aliens Vs Predator and MYTH II: Soulblighter Live! 번들되어 있지 않습니다.다음의 응용 프로그램은 새로운 버전으로 업데이트 되었습니다. 최신의 인터페이스는 사용자 설명서에 나와 있는 것과 다를 수 있습니다. 이 사용자 설명서는 것과 다를 수 있습니다. ❑ Creative Lava! 모바이트 Live! 포함되어 있지 않습니다. 그 사람은 그 사람들은 그 사람들은 그 사람들은 그 사람들이 아니라 그 사람들이 아니라 그 사람들이 아니라 그 사람들이 아니라 그 사람들이 아니라 그 사람들이 아니라 그 사람들이 아니라 그 사람들이 아니라 그 사람들이 아니라 그 사람들이 아니라 그 사람들이 아니라 그 사람들이 아니라 그 사람들이 아니라 그

- Rainbow Six: Rogue Spear (Demo)
- Mixman Studio
- Creative Digital Audio Center
- ❑ MediaRing Talk
- ❑ Mixman Studio
- ❑ Creative Digital Audio Center
- ❑ Sound Forge XP (now supports MP3 files)

Creative Technology Ltd.

Copyright © 2000 Creative Technology Ltd. All rights reserved.

Version 1.0 March 2000

Sound Blaster and Blaster are registered trademarks, and the Sound Blaster Live! logo, the Sound Blaster PCI logo, EMU10K1, Environmental Audio, Creative Multi Speaker Surround, and LAVA! are trademarks of Creative Technology Ltd. in the United States and/or other countries. Microsoft, MS-DOS, and Windows are registered trademarks of Microsoft Corporation.

All other products are trademarks or registered trademarks of their respective owners.

## Sound Blaster Live! 附录

#### 系统要求

**SANDA LATER** 

- 在 Windows 2000 系统中使用 Creative 软件, 声卡对系统的要求如下:
- □ 真正 Intel® Pentium® 类处理器 200 MHz
- $\Box$  64 MB RAM

### 在 Windows 2000 下安装

安装软件

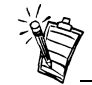

Windows 2000 只预装了一些基 本的音频驱动程序。如须安装最 新的音频驱动程序, 请使用所提 供的安装盘。

卸载 Sound Blaster Live!

Windows 2000 下的软件安装包括音频驱动程序的安装。

- 1. 在 CD-ROM 驱动器中放入安装光盘。 自动运行屏幕出现。
- 2. 按照屏幕指示完成安装。

如欲卸载 Sound Blaster Live! 软件, 按照手册第 2 章 "在 Windows 95/98 下安装 软件"中的"卸载应用程序"这一节列出的步骤进行操作。操作步骤在 Windows 2000 下同样适用。

#### 从安装光盘重新 安装音频驱动 程序

- 如果您认为音频驱动程序已经损毁, 您可以重新安装。
- 1. 在 CD-ROM 驱动器中放入安装光盘。
- 2. 单击开始 -> 设置 -> 控制面板。
- 3. 双击系统图标。
- 4. 在出现的对话框中, 单击硬件标记然后单击设备管理按钮。
- 5. 在设备标记页, 打开声音、视频和游戏控制器栏目。
- 6. 选择 Creative SB Live! (WDM), 然后单击属性按钮。
- 7. 在驱动程序标记页, 单击更新驱动程序按钮。
- 8. 在更新驱动程序向导对话框中, 单击下一步按钮。
- 9. 在出现的对话框中, 选择显示已知驱动程序列表, 以便选择合适的驱动程序选项, 然后单击下一步按钮。
- 10. 在出现的对话框中, 单击从磁盘安装按钮。
- 11. 在从磁盘安装对话框中, 单击浏览按钮浏览至您的 CD-ROM 驱动器文件夹 AUDIO\Language\WDMDRV, 其中的 Language 指您想以何种语言安装软件, 然后单击 确定按钮。
- 12. 在更新设备驱动程序向导对话框中, 选择 Creative SB Live! (WDM), 然后单击下 一步按钮。
- 13. 在出现的对话框中, 单击是按钮。
- 14. 单击下一步按钮, 然后单击完成按钮。

### Windows 2000 下的应用程序 支持

(以下部分是对第 4 章 "使用 Sound Blaster Live!"和第 5 章 "附加 Sound Blaster Live! 应用程序"的一些补充。)

在 Windows 2000 下:

- □ 某些应用程序的软件界面可能和原有的界面有所不同。
- □ 可能不支持某些附带的应用程序。

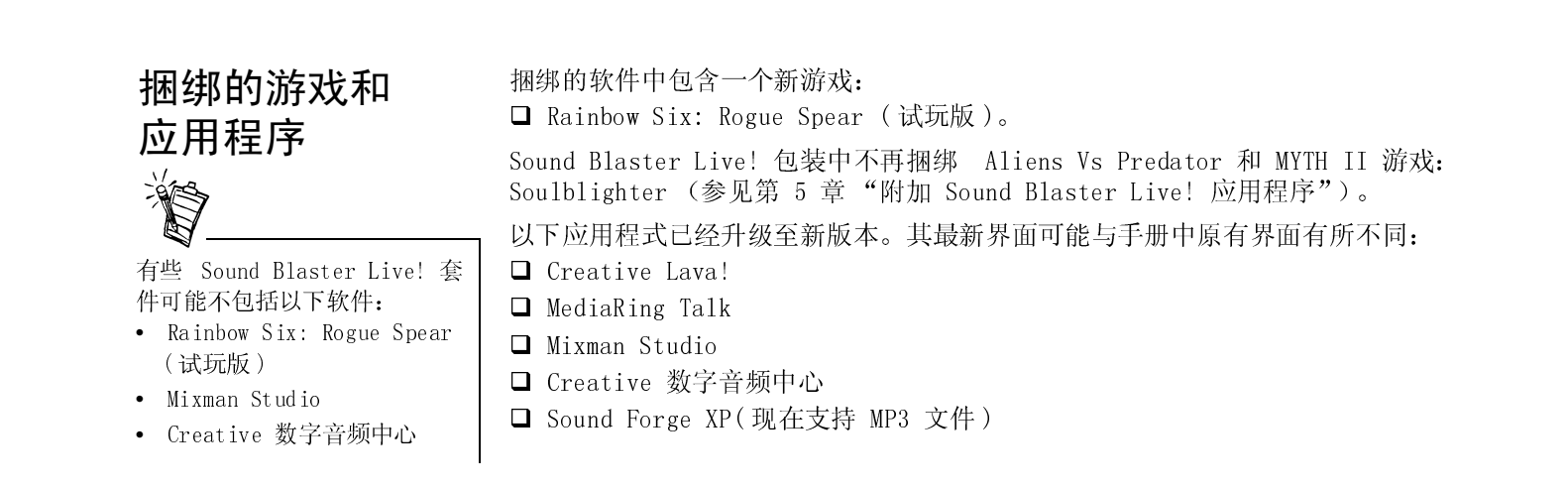

 $\sim$  1

未经 Creative Technology Ltd. 事先书面许可, 任何机构或个人不得以任何形式或任何手段复制或传播本手册的任何部分。

2000年版权 © Creative Technology Ltd. 版权所有。

第1.0版 2000 年 3 月

**Example 1** 

Sound Blaster 和 Blaster 是注册商标, Sound Blaster Live! 标识、Sound Blaster PCI 标识、EMU10K1\Environmental Audio、Creative Multi Speaker Surround 及 LAVA! 是 Creative Technology Ltd. 在美国和 / 或其它国家的商标。 Microsoft、MS-DOS 和 Windows 是 Microsoft Corporation 的注册商标。 其它产品均为其各自所有者的商标或注册商标。

### Sound Blaster Live! 附錄 在 Windows 2000 系統中使用 Creative 軟體,音效卡對系統的要求如下: 系統要求 □ 真正 Intel® Pentium® 處理器 200 MHz  $\Box$  64 MB RAM 在 Windows 2000 下安裝 安裝軟體 Windows 2000 下的軟體安裝包括音效驅動程式的安裝。 1. 在 CD-ROM 光碟機中放入安裝光碟。 自動執行螢幕出現。 2. 按照螢幕指示完成安裝。 Windows 2000 只預裝了一些基 本的音效驅動程式。如須安裝最 新的音效驅動程式,請使用所提 供的安裝光碟。

解除安裝 Sound Blaster Live!

如欲解除安裝 Sound Blaster Live! 軟體,按照手冊第 2 章 "在 Windows 95/98 下 安裝軟體"中"解除安裝應用程式"這一節列出的步驟執行。執行步驟在 Windows 2000 中同樣適用。

#### 從安裝光碟 重新安裝音效 驅動程式

- 如果您認為音效驅動程式已經損毀,您可以重新安裝。
- 1. 在 CD-ROM 光碟機中放入安裝光碟。
- 2. 單按開始 -> 設定 -> 控制台。
- 3. 雙按系統圖像。
- 4. 在出現的對話方塊中, 單按裝置管理員按鈕。
- 5. 在裝置標籤頁,開啓音效、視訊及游戲控制卡項目。
- 6. 選擇 Creative SB Live! (WDM), 然後單按內容按鈕。
- 7. 在驅動程式標籤頁, 單按更新驅動程式按鈕。
- 8. 在更新驅動程式精靈對話方塊中,單接下一步按鈕。
- 9. 在出現的對話方塊中,選擇顯示所有驅動程式名單,我要自己選擇適合的驅動程式 選項,然後單按下一步按鈕。
- 10. 在出現的對話方塊中, 單按從磁片安裝按鈕。
- 11. 在從磁片安裝對話方塊中, 單按瀏覽按鈕瀏覽您的 CD-ROM 光碟機資料夾 AUDIO\Language\WDMDRV,其中的 Language 指您想以何種語言安裝軟體,然後單按 確定按鈕。
- 12. 在更新裝置驅動程式精靈對話方塊中, 選擇 Creative SB Live! (WDM), 然後單按 下一步按鈕。
- 13. 在出現的對話方塊中,單按是按鈕。
- 14. 單按下一步按鈕, 然後單按完成按鈕。

Windows 2000 下的應用程式 支援

(以下部份是對第 4 章 "使用 Sound Blaster Live! "和第 5 章 "Sound Blaster Live! 附加應用程式"的一些補充。)

在 Windows 2000 下:

- □ 某些應用程式的軟體界面可能和原有的界面有所不同。
- □ 可能不支援某些附贈的應用程式。

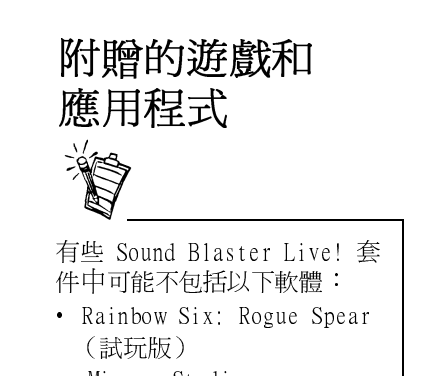

- · Mixman Studio
- Creative 數位音效中心

附贈的軟體包含一個新遊戲: □ Rainbow Six: Rogue Spear(演示版)

Sound Blaster Live! 包裝中不再附贈 Aliens Vs Predator 和 MYTH II 遊戲: Soulblighter(參見第 5 章 "Sound Blaster Live! 附加應用程式")。

以下應用程式已經被更新爲新版本。其最新界面可能與手冊中原有界面有所不同:

- $\Box$  Creative Lava!
- $\Box$  MediaRing Talk
- $\Box$  Mixman Studio
- □ Creative 數位音效中心
- □ Sound Forge XP(現在支援 MP3 檔案)

**EXAMPLE 1** . . . . . <u>.</u> ... . . .

> 未經 Creative Technology Ltd. 事先書面許可,任何機構或個人不得以任何形式或任何手段複製或傳播本手冊的任何部份。 2000年版權 © Creative Technology Ltd. 版權所有。

第 1.0 版

2000 年 3 月

Sound Blaster 及其中文名稱聲霸卡和 Blaster 是 Creative Technology Ltd. 在美國和 / 或其它國家的註冊商標, Sound Blaster Live! 標 識、Sound Blaster PCI標識、EMU10K1、Environmental Audio、Creative Multi Speaker Surround 及 LAVA! 是 Creative Technology Ltd. 的商標。

Microsoft、MS-DOS 和 Windows 是 Microsoft Corporation 的註冊商標。

其它產品均爲其各自所有者的商標或註冊商標。

♦

**Creative Labs, Inc.** 1901 McCarthy Boulevard Milpitas CA 95035

**Creative Technology Ltd**

31, International Business Park Creative Resource Singapore 609921

0